#### **Quick guide for BMS**

#### **Introduction**

This Quick guide will show you how to setup your P&L. You have the ability to select what figures you want to be displayed at your P&L. In the end you have setup a P&L.

#### **Quick guide concept**

Through a number of easy steps you learn how to use the software.

Each step is numbered and defines a phase. Each phase contains a short description and an illustration to show how to navigate or operate in the software.

The guide *may* contain im-<br>portant qeneral notices. portant general notices. These will be marked with an exclamation icon.

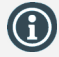

Tips and tricks are marked with an Info-icon.

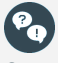

Questions & Answers note relevant to the topic at hand.

# **Setting up P&L**

In BMS you can setup your P&L terminology, appearance, Calculation and display to tables and promotions.

#### **Setup P&L**

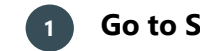

### **1 Go to System options**

In the ribbon, click on File and find System options in the menu to the left and click on it.

**2 Go to P&L setup**

In the pop-up window, click on P&L setup in the menu to the left. The corresponding tab will open in the window.

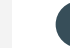

# **3 Configure the P&L parameter's visibility**

As default only the pre-marked visible parameters will be displayed, click to uncheck the Show enabled only to display all the existing parameters in P&L setup tab.

In the P&L window, you can put a check mark in the P&L parameters you want to be displayed in the P&L. Do this in the Visible column.

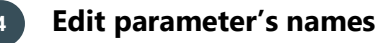

Customize in the Custom text column the name of the parameters you want.

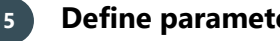

# **5 Define parameter's calculation**

In some parameters it is possible to customize the calculation method in the Calculation column. Choose the way of calculation from the preconfigured by BMS drop-down list options.

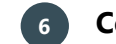

# **6 Configure the promotion P&L visibility**

As default all the parameters are marked as shown in promotion P&L. Check or uncheck the P&L parameters you want to appear in promotions. Do this in the Show in promotion P&L column.

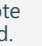

### **7 Changes are saved automatically**

When you have finished setup the P&L parameters, you just close the window without further action. The changes will be saved by default.

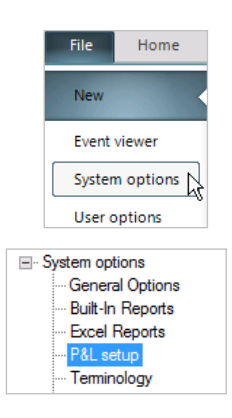

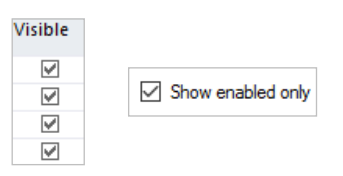

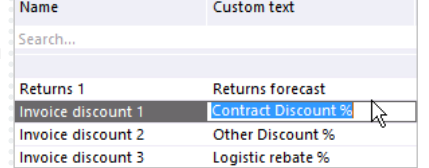

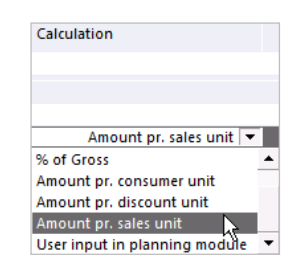

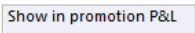

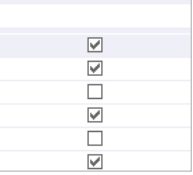

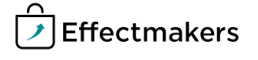